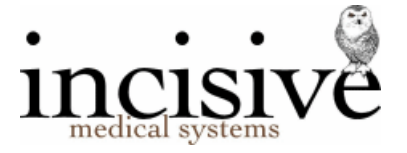

## Release Notes for version 405.6

13th April 2017

# **Specialist Practice Manager**

New Zealand edition

Australia edition

#### Contents

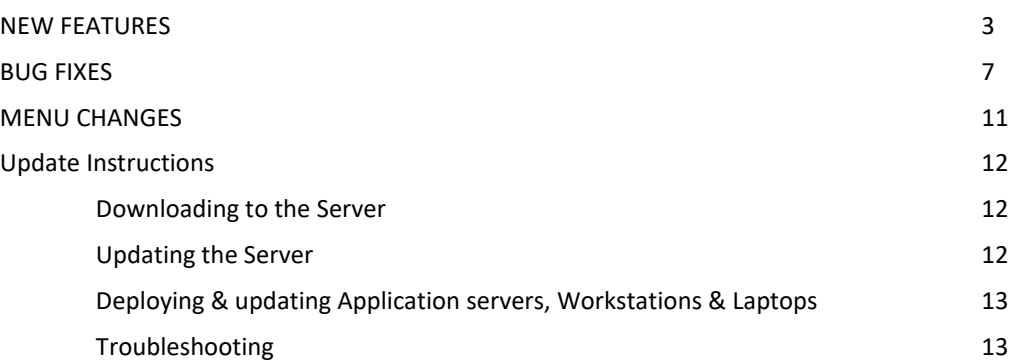

#### Integrated edition and a set of the classic edition classic edition

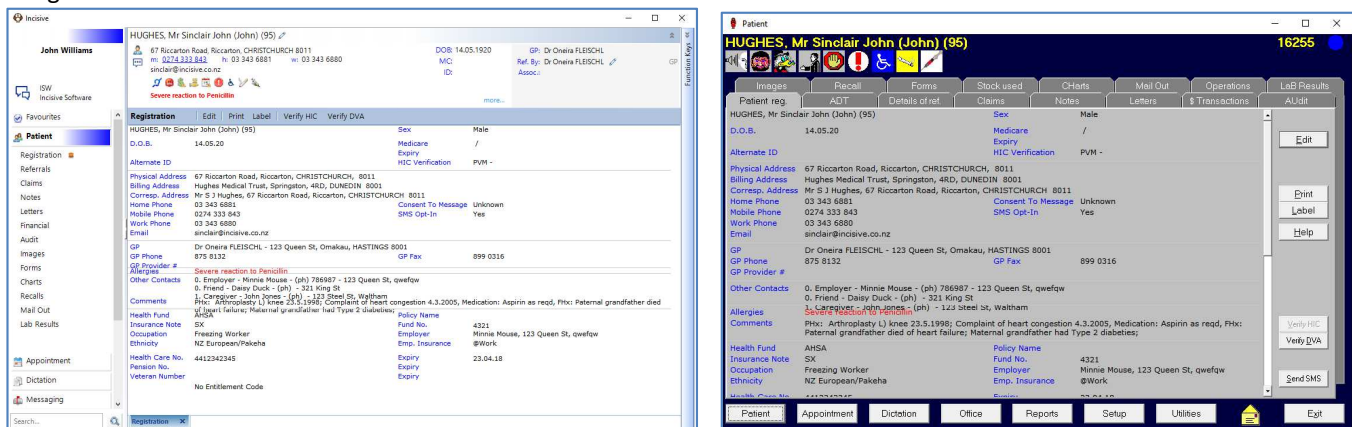

#### Abbreviations used

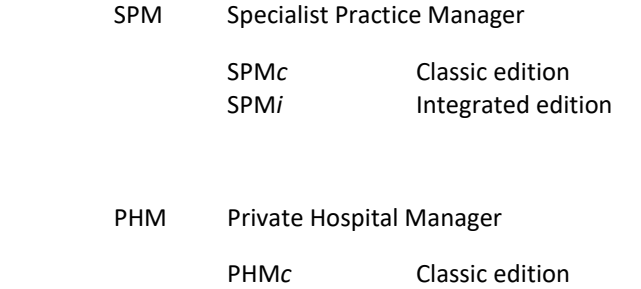

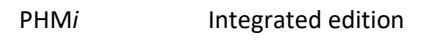

NZ The feature or fix is only available in the New Zealand edition

AUS The feature or fix is only available in the Australian edition

### **NEW FEATURES**

Appointment Appointments Patient Registration RQ5903 The Insurance / Health Fund and Policy number fields have been added to this screen to allow you to make changes as you are making the appointment. Calendar Hot-keys RQ5841 Pressing 'T' on the keyboard will now take you to 'Today' in the Calendar. Edit or transfer appointment Queued SMS reminders entitled and the RQ5878 If you edit or transfer an appointment but remove the option (tick) to queue a new SMS message, the old message was not being deleted which resulted in the original SMS message remaining in the queue. The original queued message will now be deleted, regardless of whether a new message is created or not. Print **Contact Contact Operation list** Contact Contact Contact Contact Contact Contact Contact Contact Contact Contact Contact Contact Contact Contact Contact Contact Contact Contact Contact Contact Contact Contact Contact The 'Prior Approval' number (if present in the Referral screen) is now included under the Insurance details. Print - Session - Current Day List Research Current Day List RQ5231 The Insurance details (Insurer & Membership No.) have been added (removing ethnicity line). Quick appointments SMS Reminders **RQ5895**  If an SMS reminder has already been sent and the time of the appointment is subsequently changed, the field to send an SMS will now be ticked to queue a new message. If you do not want to send a further reminder, untick this field. Note that if you do queue another message to be sent, it will only be sent if your scheduled task is set to go more than once a day. Select Patient (F4) Select from Daylist SPMi RQ5851 When using the Select Patient (F4) to make an appointment you can now overlay the Daylist by pressing the F5 key and selecting a patient from it. Shortcut keys in the second state of the second second second second second second second second second second second second second second second second second second second second second second second second second second The following Hot Keys have been added (for compatibility with SPMc edition) - Alt S to Search, Alt P to Print, Alt F to Transfer Dictation Type Dictation Charge Charge RQ5838 Financial transactions entered in Type Dictation by using the 'Charge' option will now insert the letter 'I' in the Item column to indicate the billing has been done. Type Dictation **Checking dictation (F11)** Type Dictation RQ5817 Letters can now be checked (F11) directly from the Type Dictation screen. Type Dictation **Date typed CONSERVING CONSERVANCE RUSS RQ5874**  The date is now saved when a letter is typed and saved. Previously, the date in Type Dictation was only saved when exiting from the Type Dictation tab. Type Dictation **Letter to patient Community Community** RQ5865 Where there is an email address recorded for the patient this is now included alongside the address. Messages RSD & Lab mail NHI number NAT NOTED AND NEW NOTED NOTED NOTED NOTED NOTED NOTED NOTED NOTED NOTED NOTED NOTED NOTED NOTED NOTED NOTED NOTED NOTED NOTED NOTED NOTED NOTED NOTED NOTED NOTED NOTED NOTED NOTED NOTED N The information in the PID segment of the HL7 message is now used to add the NHI number when a new patient is created from the message. RSD mail **Match patient RQ5815**  'Match' patient was bringing up too many patients. The most likely match is now at the top of the list. Lab, RSD & Healthdocs Medical Objects Au and RQ5892 Changes have been made to allow the processing of a previously unrecognised Medical Objects file.

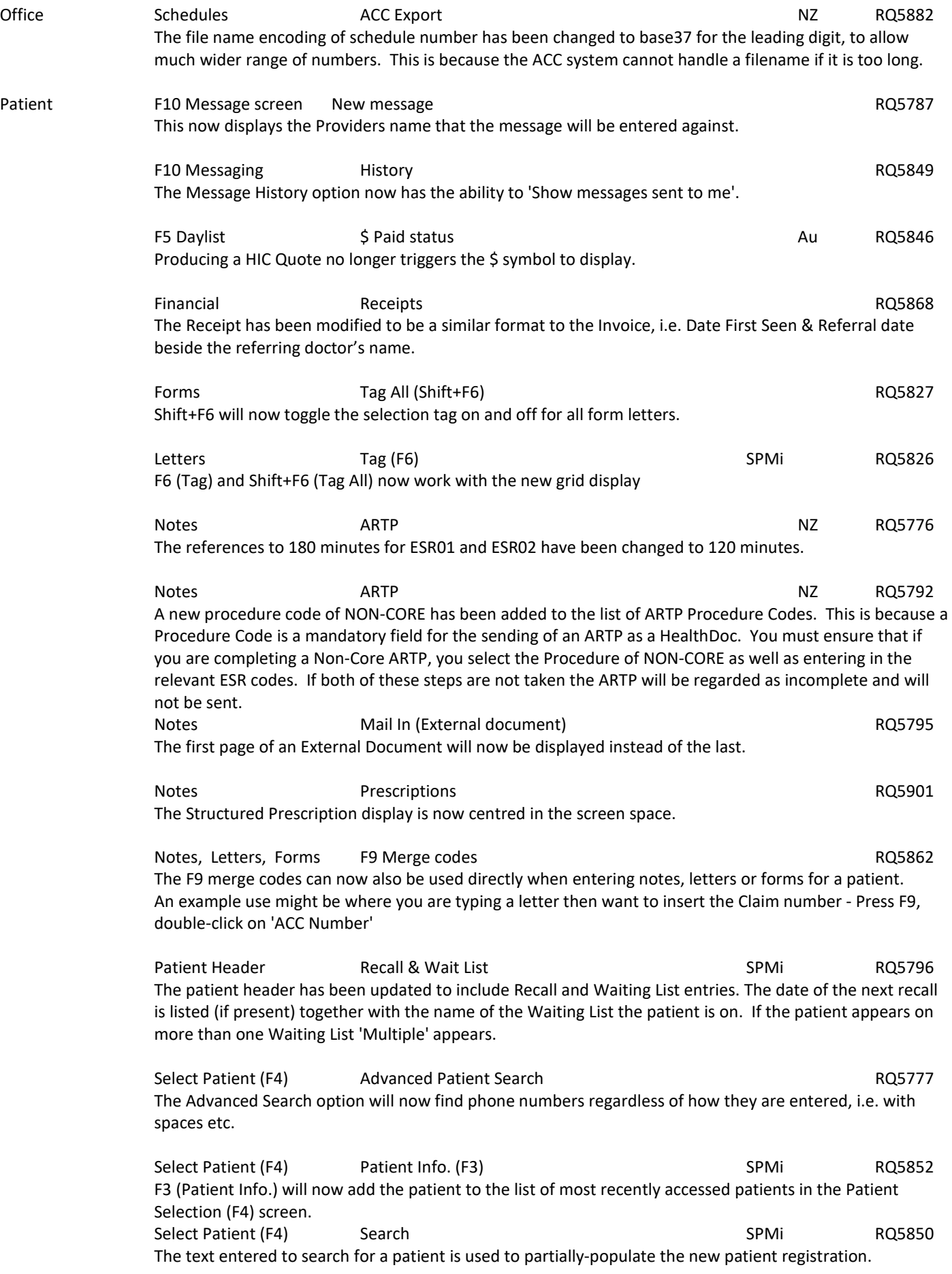

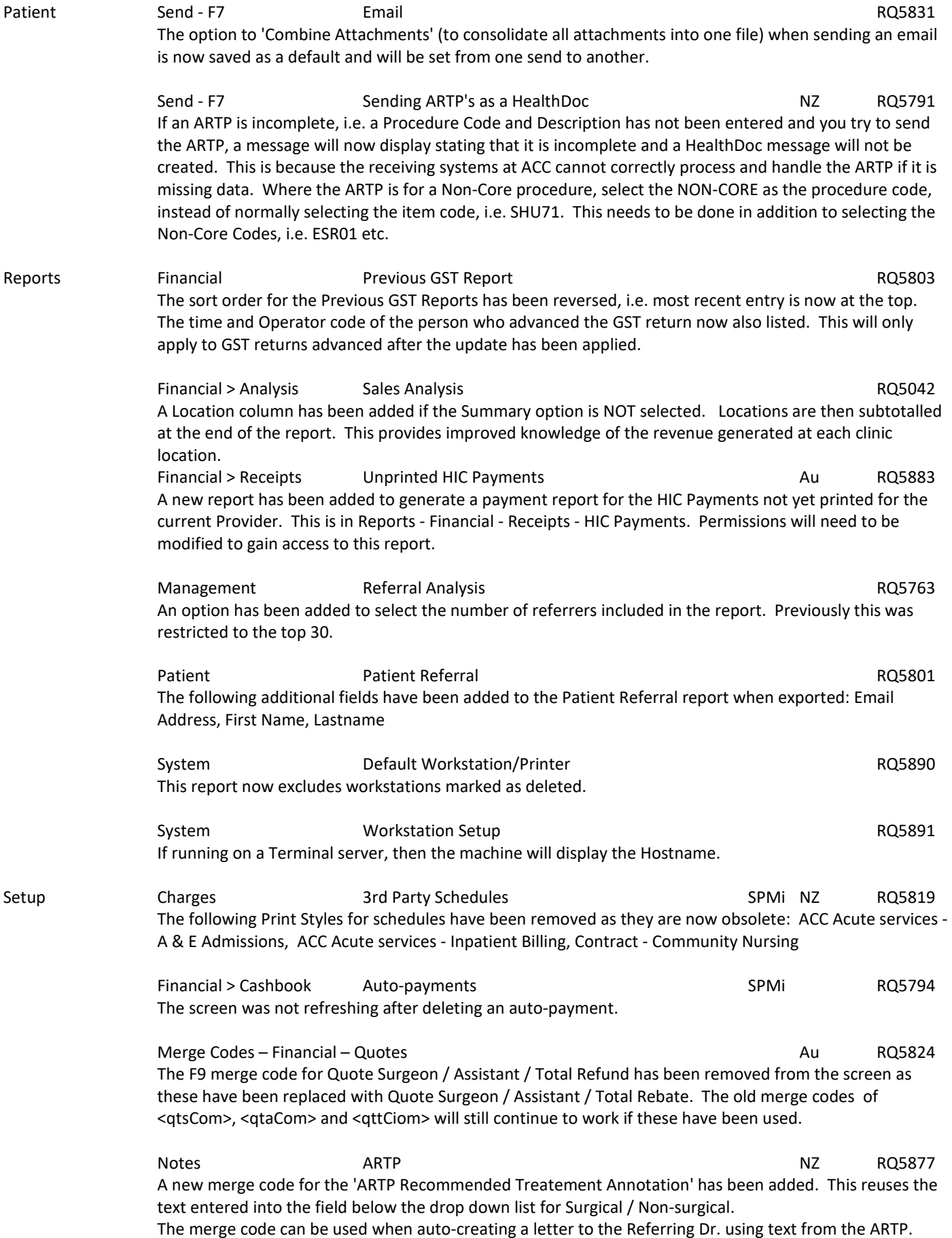

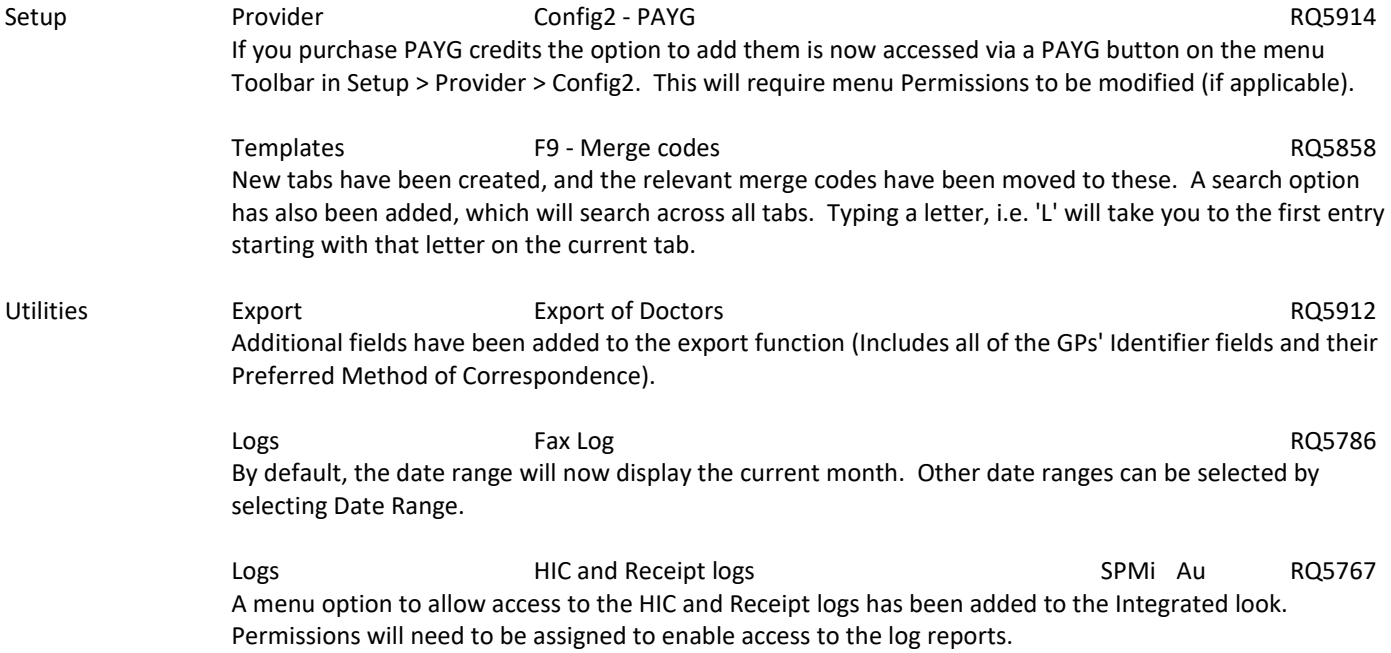

### **BUG FIXES**

Appointment Appointments Daylist and SMS Daylist and SMS Appointment BU5812 The SMS status now displays correctly where a patient has been put on a waiting list first, then transferred to an appointment. Appointments **Display of SMS status BU5817**  The 'p' (pending) or 's' (sent) status for a SMS message was affected by any SMS on the day being linked to an old appointment. Appointments Find First Free **Find First Free** BU5774 After using the 'Find First Free' appointment function and selecting a target date, the appointment was being incorrectly made on the current date. Appointments Hot key SPMi BU5807 Alt-S now activates the 'Search' option in keeping with the SPMc (Classic) interface. Appointments and Labels - entire session and a series of the BU5808 BU5808 Intermittently printed the same (incorrect) GP details for each label. Other details (name, dob, etc) are correct for patient label. Appointments **Operation list** SPMi BU5707 The book (theatre) name is now included on the Theatre List. Appointments Refresh of status **Refresh of status** SPMi BU5728 The appointment screen was not refreshing, therefore the status was not updating. This screen now refreshes in the same way as it does in the SPMc edition Appointments SMS Confirmation **BU5765** BU5765 If a SMS 'Appointment Confirmation' message has been sent and the time of the appointment is subsequently changed, a new database record is written if you queue a new SMS message. This is then correctly reflected in the Mail Out tab showing both entries whereas previously it only showed the one even though two messages were sent. Appointments Transfer Transfer BU5700 The queued SMS reminder is now being correctly updated when an appointment is transferred to a new session. Editing appointments SMS queue BU5783 The queued SMS message was being cancelled when the appointment was edited. Notify - Transfer appointment SMS reminder BU5822 If an appointment was moved to another day via the Notify - Transfer mechanism, the existing queued SMS reminder was not being cancelled and a new entry queued. A prompt will appear asking whether a new SMS message is to be queued. Quick appointments SMS queued BU5819 If the time is changed when editing a Quick-Appointment which has a queued SMS, the program will now tick the box to queue a new SMS and cancel the previously queued SMS message. Resources **Resources** Resources in Use **Resources Resources BU5816**  The display for 'Resources in Use' has been corrected. Session Cancelled BU5745 If a session has been cancelled and appointments have not been transferred to another date, the SMS Sender will no longer send the queued SMS reminders for the cancelled clinic. Messages that are in a cancelled session show as orange in the SMS Sender.

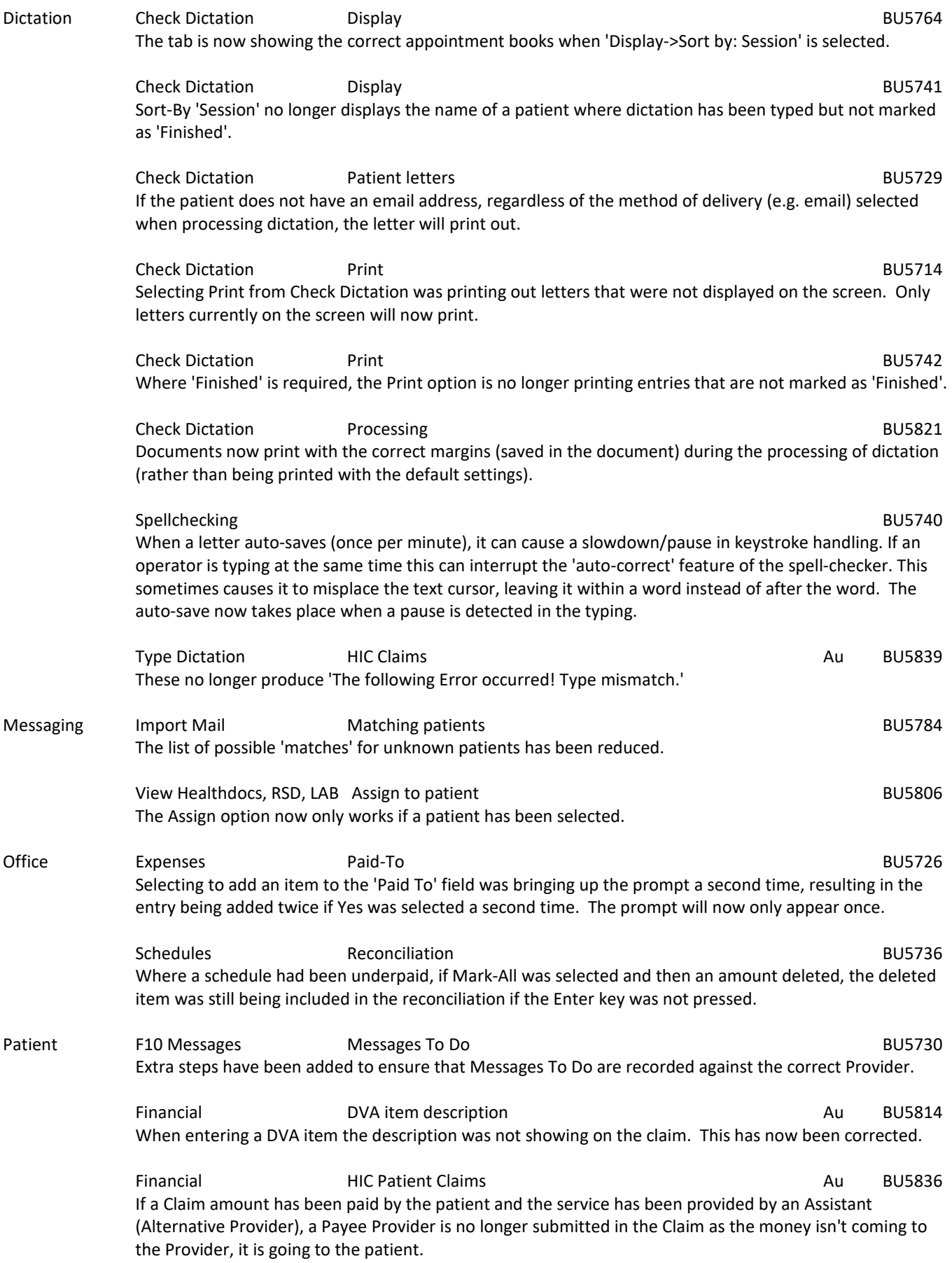

Patient Financial **Financial** Medicare Verification **SPMi** Au BU5788 Changes have been made to try and prevent the Medicare Verification screen from going behind (on a terminal server). Financial **HIC In-hospital claim (for assistant)** Au BU5685 If the claim is an IMC AG or SC, then the 'party of billing' will now show as the Fund rather than the patient. Images **Assigning images** Assigning images **SPMi** BU5758 When assigning a photo sometimes the Image Type was being changed to 'Document' instead of 'Image', resulting in images being assigned as Notes - Scanned Documents by mistake. Changes have been made to try and prevent this from occurring. Letters Shift+Enter SPMi BU5795 If Shift+Enter was used instead of Enter when entering/editing letter recipients an 'Invalid Character' error was generated when the XML data was read by the SPM menu program. Mail Out Fax BU5830 The Mail Out tab now correctly displays the name of the Copy To recipient where a fax has been sent. Notes Display SPMi BU5837 This is important for doctors or staff who have their display set to view all of the notes for a patient even if they belong to other doctors. In PHMi (Integrated), the option to display the Notes for other Users/Providers of a Group, or for All Providers, was not subject to Permission based rules. This omission has been rectified. This change means that if doctors or staff are currently able to see another doctor's Notes they will, after the 405.6 update, require to have a specific Permission allocated to them, for each doctor's Notes, to do so. Allocation of this Permission should be completed before the Update is applied to provide workflow continuity. We suggest you make a new Role called NotesViewOnly and have a tick only in the Patient > Notes checkbox (no sub menu items), then assign this new Role to the specialists or staff that require the option to view another doctor's notes. Notes **Results** Lab results **Contract Contract Contract Contract Contract Contract Contract Contract Contract Contract Contract Contract Contract Contract Contract Contract Contract Contract Contract Contract Contract Cont**  Editing a lab result and selecting a Sub-Type will no longer alter the layout of the display of the lab result Notes Order Test BU5768 The text written into the Comments field, now displays without the need to scroll across. Notes Prescriptions Au BU5785 The prescriptions were printing in NZ format due to a flag not being correctly set. This has now been corrected. Registration **Registration** SPMi BU5800 If using a digital pen to edit the Registration screen the address details did not refresh to display the new information. Select Patient (F4) New Patient SPMi SPMi BU5815 If the 'New Patient' button was clicked without entering any search text, the default 'example' text was inserted instead of remaining empty. Select referred Patient (Shift F4) SPMi BU5762 Shift + F4 now correctly selects from patients referred to the selected Provider instead of from the whole patient list.

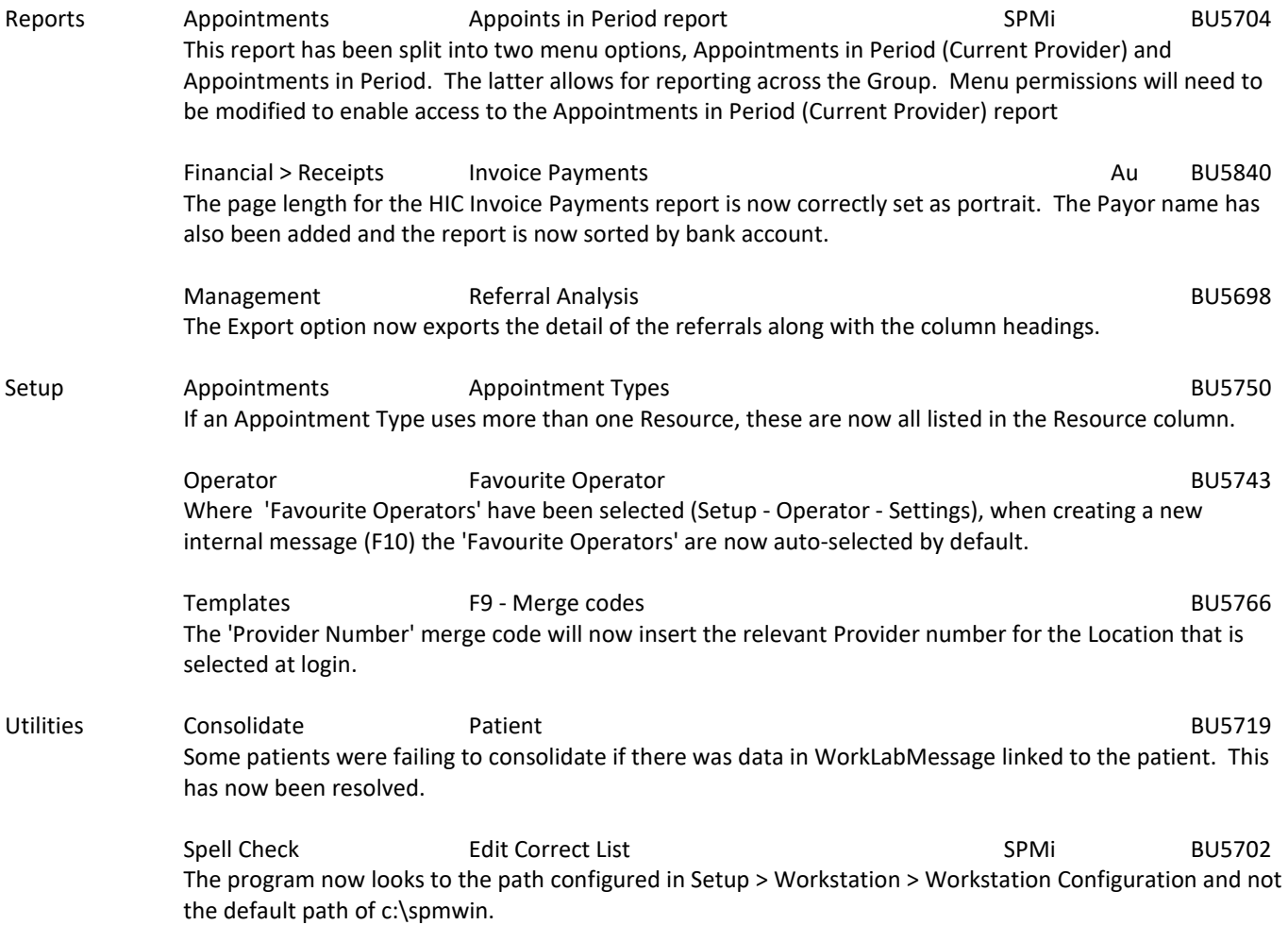

### **MENU CHANGES**

In the new Integrated edition (SPM*i*) there have been a few additions and changes to the items in the menu.

Any new, modified or moved menu items will be disabled (dimmed) for all Operators in SPM*i* until you have updated the relevant Roles.

You will need to import the new menu xml file and assign Permissions to the Roles that will be allowed to use the new and changed menu items. Both of these tasks are completed through Setup  $\rightarrow$  Personnel  $\rightarrow$  Permissions. Select the Role you want to update then click on the Permissions button.

- v691 Added 'HIC Claims by TransactionID' to Reports > Financial > Invoices. Added 'HIC Invoice Payments' menu and 'HIC Unprinted Payments' menu to Reports > Financial > Receipts. Added 'Appointments in Period (Current Provider)' to Reports > Appointments.
- v692 Modified links to Teamviewer files. Help > Remote Support and Help > Online Training
- v693 Enabled the 'PAYG' button for NZ in Setup > Providers > Config2

v694 - Removed Clinical Ink from Patient > Notes

If doctors or staff are able to view a patient's notes from other doctors, in the Notes tab for their patient, this display configuration was not subject to Permission based rules. The omission has been corrected in this update (405.6)

It now means that to continue with this display option they will have to belong to a Role that does have the permission to view another doctor's Notes. Allocation of this Permission should be completed before the Update is applied to provide workflow continuity.

We suggest you make a new Role called NotesViewOnly and have a tick only in the Patient > Notes checkbox (no sub menu items), then assign this new Role to the specialists or staff that require the option to view another doctor's notes.

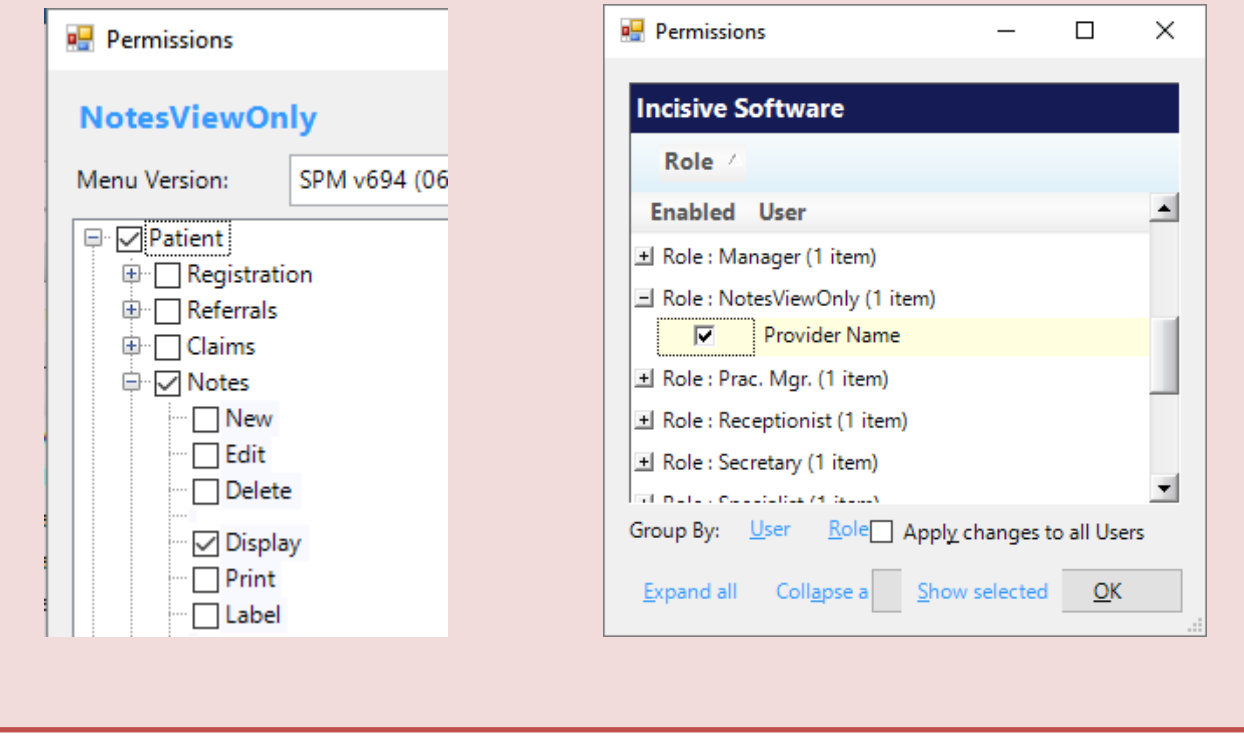

# **Update Instructions**

Once Incisive have notified you that a new version is available you can choose when it would be most convenient for you to have the update applied.

These instructions are only to be used for **Minor-Updates**, as specified by Incisive.

There are three parts to the update process, which can be run independently.

- 1. Downloading the update file to the 'server' and preparing the files for deployment to the workstations
- 2. Updating the program files in the \SPMWIN directory on the server and updating the database structure
- 3. Deploying the updated program files to the application terminal servers, workstations and laptops

### **Downloading to the Server**

This process should only be performed by either Incisive staff or IT technicians who are familiar with the Incisive update process.

- 1. Notify Incisive of when you wish to apply an update.
- 2. Go to http:///www.incisive.co.nz/support and download the correct update installation file. Check that the file size is correct.
- 3. Find the \Spmwin directory on the server.
- 4. Rename the Updates directory to **PrevUpdates**
- 5. Delete any existing folder called **NxtUpdate**
- 6. Temporarily disable the virus-checker
- 7. Right-mouse-click on the downloaded updates installation file and choose 'Run As Administrator'.
	- a. Ensure the location of the \Spmwin directory on the server is correct
	- b. Complete the installation process to the **NxtUpdate** directory

### **Updating the Server**

Just before the terminal server, workstation update process is about to be performed, the following steps need to be conducted. It is preferable that the server is restarted before this process is performed.

This process should only be performed by either Incisive staff or IT technicians who are familiar with the Incisive update process.

- 1. Backup the databases and all of the associated image and document files.
- 2. Create a Restore Point on the server.
- 3. If possible, restart the server. If a restart is not feasible, use Task Manager and make sure that newlogin.exe or xpmmenu.exe are not running nor any other processes that start with spm\*.\*
- 4. On the server, login using local admin or domain administrator rights.
- 5. Rename the directory called **NxtUpdate** to **Updates**
- 6. Copy all the files from the Updates directory to the \Spmwin program directory on the server. Overwrite the existing files.
- 7. Right-mouse-click on the file called mdbUpdate.exe in the \spmwin directory and choose Run As Administrator. This process will update the data structure of the database. It can be performed ahead of the workstation update process and even if staff are still using the SPM/PHM database.
- 8. Find the files newlogin.exe (if using the Classic edition) or XPMMenu.exe (if using the Integrated edition). Rightmouse-click on these files and choose Run As Administrator.
- This will unregister any file entries in the Windows Registry and re-register the new files.
- 9. Log into PHM and test that it has updated correctly.
	- a. Check the version numbers at the login screen.
	- b. Go to Setup -> Personnel -> Permissions and modify the menu permissions for each of the Roles
	- c. Go to Patient -> Notes and check that you can display the Notes for a patient.
	- d. Go to Appointment Book and display the appointment list for a specialist.
	- e. Complete any other acceptance testing you require.

### **Deploying & updating Application servers, Workstations & Laptops**

If the Workstation has been setup correctly then updating to the latest Version should only take two easy steps. Incisive staff may assist with the updating of a single application server, workstation or laptop. Thereafter it is your responsibility to perform the task on the other devices.

- 1. Restart the application server or workstation/laptop
- 2. Temporarily disable the virus-checker (if possible)
- 3. Login using either a Local Administrator login or the Domain Administrator login
- 4. If installing to an application Terminal Server
	- a. Create a Restore Point
	- b. Exit to a Command Prompt and execute the following command Change User /install
	- c. Use Task Manager and make sure that newlogin.exe or xpmmenu.exe are not running nor any other processes that start with spm\*.\*
- 5. Find the Incisive folder on the Desktop and double-click on the 'Update Program Files' icon.

This should cause a command window to appear and display the files that are being copied from the Updates directory on the server to the \Spmwin directory on the local device.

**Note:** If the command window flashes up quickly and disappears, then something is not quite right with your setup and you will need to rectify the batch-file instruction or remedy the network connection. Call the Incisive Helpdesk for assistance.

- 6. Once the file copy has completed, Right-mouse-click on the 'Private Hospital Manager' icon in the Incisive folder and choose the Run As Administrator option.
- This will unregister any file entries in the Windows Registry and re-register the new files.
- 7. Log into PHM and test that it has updated correctly.
	- a. Check the version numbers at the login screen.
	- b. Go to Patient  $\rightarrow$  Notes and check that you can display the Notes for a patient.
	- c. Go to Appointment Book and display the appointment list for a specialist.
- 8. If updating an application terminal server, go to the command prompt and execute the following command: Change User /execute
- 10. Enable the virus-checker
- 11. Make sure all of the workstations and laptops have been updated to the correct version.

### **Troubleshooting**

If you are unsure at any stage during the update process, please call the Incisive helpdesk for assistance.

If you have tried to register files without using the Run As Administrator option and are getting errors during the file registration process, you may need to perform the following:

- 1. Exit to a Command Prompt window
- 2. Change to the SPMWIN directory
- 3. Type in and execute the following command (which deletes three text files) DEL spm \*.txt
- 4. Exit from the Command prompt window.
- 5. Right-mouse-click on either the newlogin.exe (classic) or XPMmenu.exe (integrated) applications and run using the Run As Administrator option

If serious problems with the deployment and updating of the program files to the applications servers, workstations or laptops is encountered, you may need to perform a roll-back to the previous version. Contact the Incisive Helpdesk.